- Um mit dem **Benutzer-Editor** zu arbeiten, erstellen und verbinden Sie ein Benutzerverzeichnis (Datenbank zur Benutzerverwaltung) mit der Software-GridVis **(vgl. [Neues](https://wiki.janitza.de/display/GVOH/Neues+Benutzerverzeichnis+erstellen)  [Benutzerverzeichnis erstellen](https://wiki.janitza.de/display/GVOH/Neues+Benutzerverzeichnis+erstellen))**.
- Der **GridVis-Administrator** hat die Berechtigung weitere Benutzer mit entsprechenden Rollen und Berechtigungen anzulegen. Dazu nutzt der **GridVis-Administrator** den **Benutz er-Editor**.
- Im Fenster **Benutzer-Editor** ergänzt, konfiguriert und löscht der **GridVis-Administrator** (oder Benutzer mit entsprechender Berechtigung) weitere Benutzer, die auf ein mit der Benutzerverwaltung geschütztes Projekt zugreifen wollen.
- Im Fenster Benutzer-Editor erscheinen die der Rolle (Berechtigungen) entsprechenden Zugänge für den Benutzer, z. B. sieht ein Benutzer mit der Rolle **READ\_ONLY** nur den eigenen Zugang.

Das Fenster **Benutzer-Editor** öffnen Sie auf 2 Arten:

- 1. Klicken Sie im Fenster **Benutzerverwaltung-Übersicht** im Schritt 2 **Anlegen der Nutzer** die Schaltfläche **Benutzer-Editor öffnen** oder
- 2. klicken Sie die Schaltfläche **Benutzer-Editor öffnen** im Untermenü **Benutzerverwaltung** des Menüleisteneintrags **Fen ster** (siehe Abbildung oben rechts).

Erscheint im Fenster **Benutzer-Editor** die Meldung **Um den Benutzer-Editor nutzen zu können, müssen Sie sich zunächst anmelden**, melden Sie sich wie folgt an:

- 1. Klicken Sie im Fenster **Benutzerverwaltung-Übersicht** unter Benutzer-Aktionen die Schaltfläche **Anmelden** oder
- 2. klicken Sie die Schaltfläche **Anmelden** im Untermenü **Benutzer verwaltung** des Menüleisteneintrags **Fenster** (siehe Abbildung rechts).
- Es erscheint das Dialogfenster **Anmelden am Benutzerverzeichnis**.
- Sind noch keine Benutzer angelegt, bzw. nur der **GridVis-Administrator admin** vorhanden, geben Sie ins Eingabefeld den Benutzername **admin** (voreingestellt) ein und als Passwort das vergebene Passwort für administrative Arbeiten innerhalb der GridVis (vgl. **[Neues Benutzerverzeichnis erstellen](https://wiki.janitza.de/display/GVOH/Neues+Benutzerverzeichnis+erstellen)**).
- Stimmen Benutzername und/oder Passwort nicht oder fehlen die Berechtigungen erscheint eine Fehlermeldung. Überprüfen Sie Ihre Eingaben oder kontaktieren Sie ggf. den GridVis-Administrator.
- Nach erfolgreicher Anmeldung erscheint das Fenster **Benutzer-Editor** mit der tabellarischen Aufstellung aller Benutzer (abhängig von Ihrer Berechtigung) .

Abb.: Schaltfläche Benutzer-Editor öffnen im Untermenü der Benutzerverwaltung

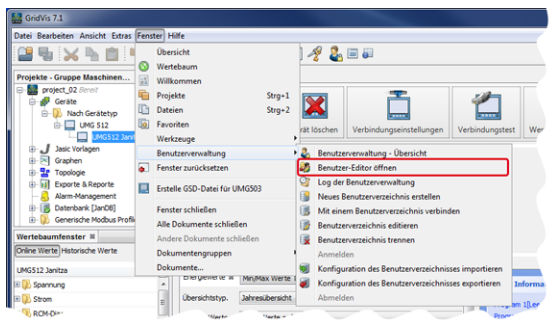

Abb.: Fenster Benutzer - Editor in der Benutzeroberfläche der Software-**GridVis** 

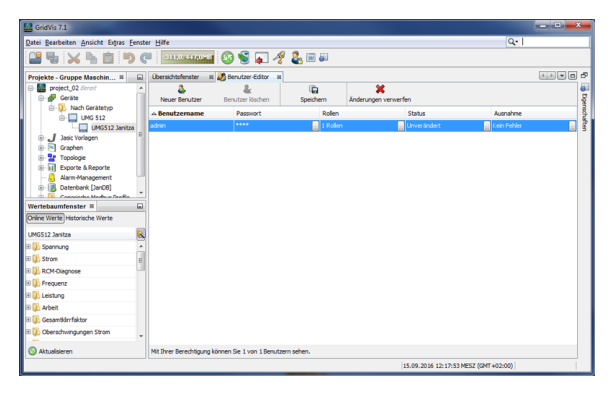

Abb.: Schaltfläche Anmelden im Untermenü der "Benutzerverwaltung

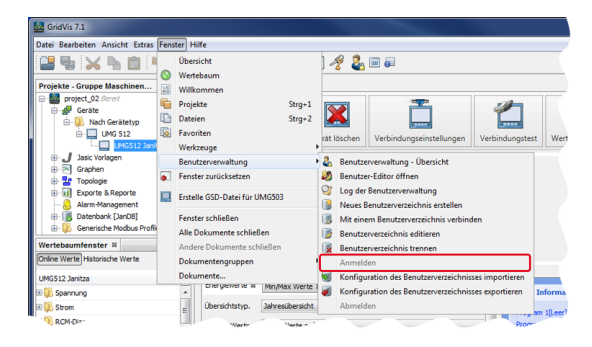

Abb.: Fenster Anmelden am Benutzerverzeichnis

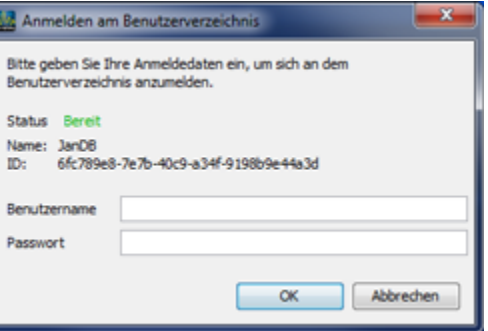

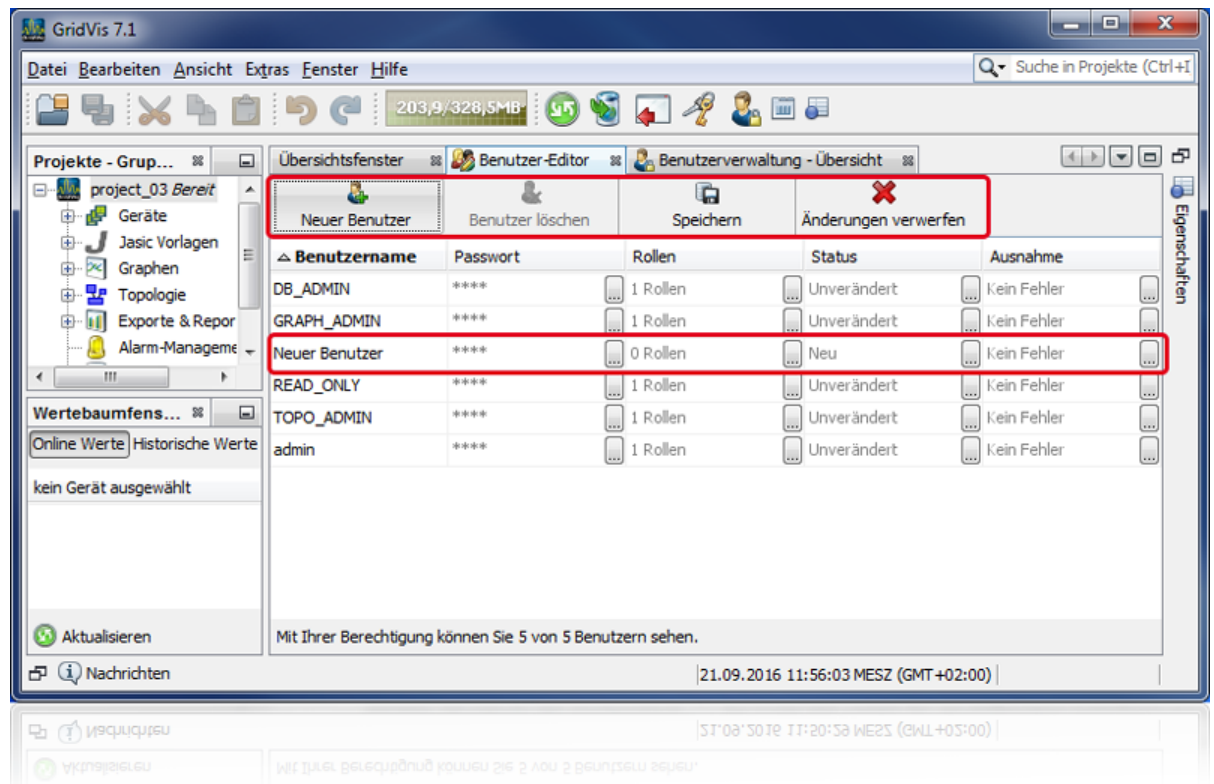

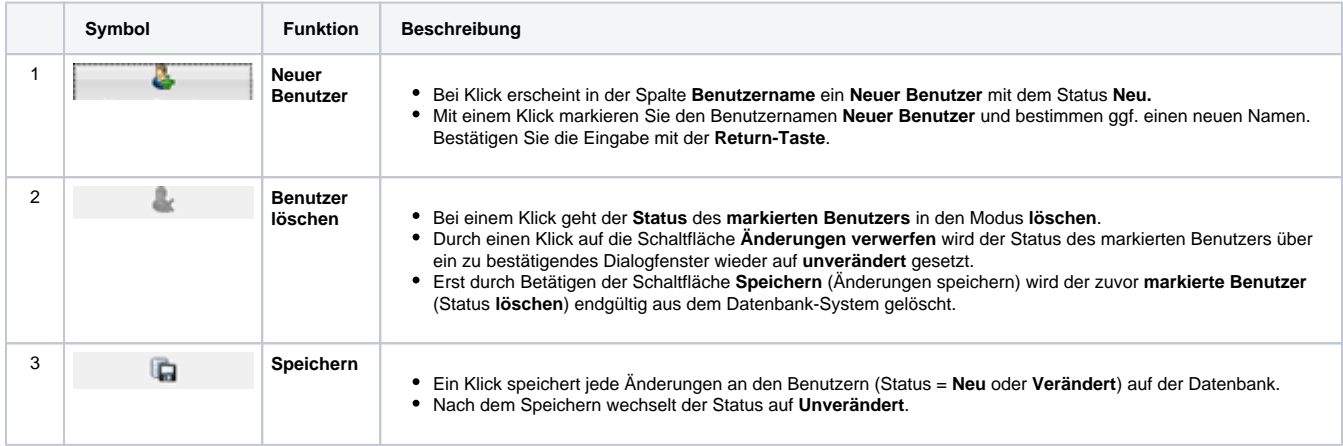

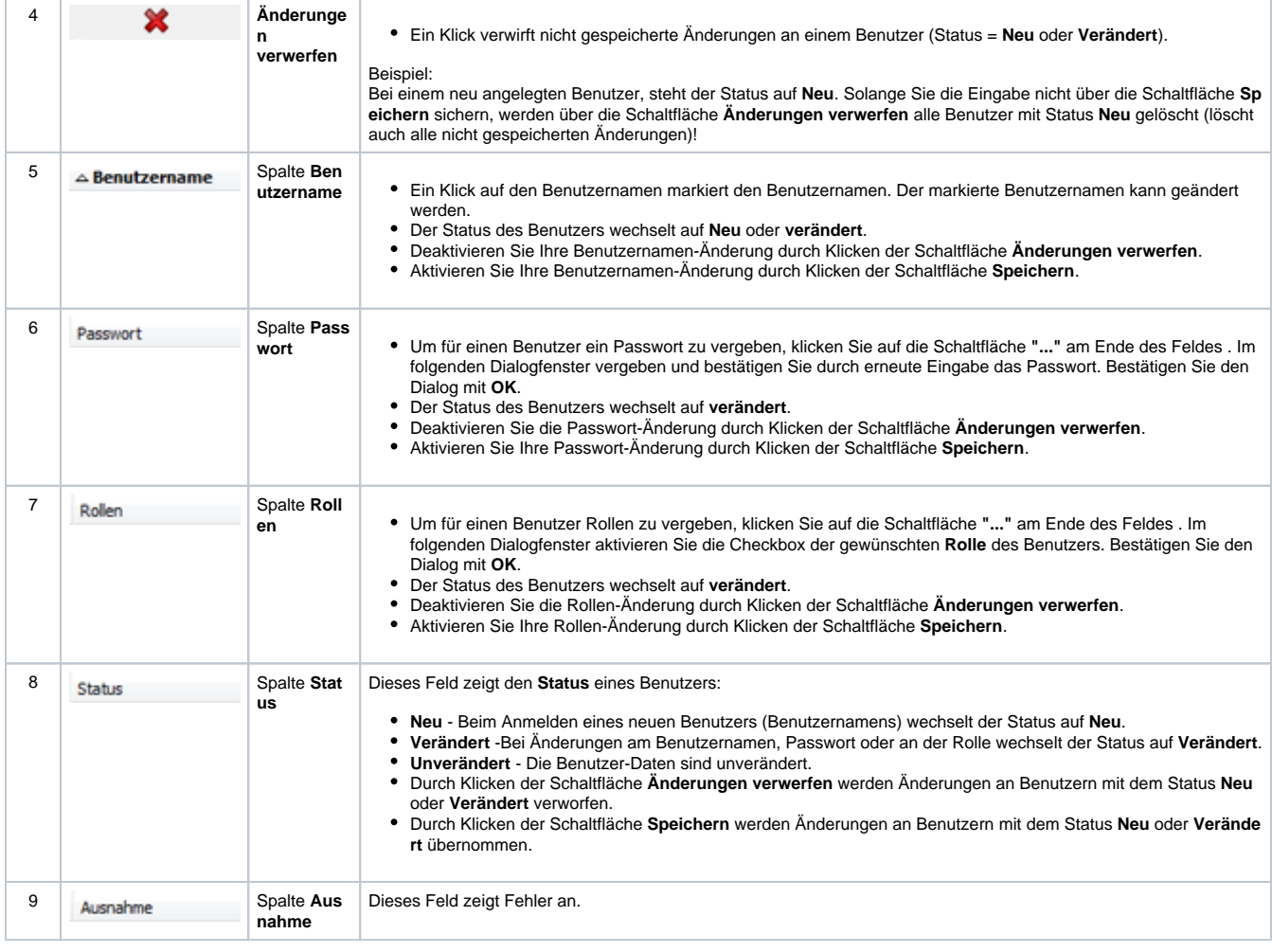

Software: GridVis 7

Themenverwandte Links

V 1.0